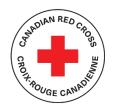

# **COVID-19** SCREENING FOR COMMUNITY ORGANIZATIONS - Stay Safe and Stop the Spread

# **TECHNICAL SUPPORT AND RESOURCES FOR APPLICANTS**

## **CONTENTS**

| OVERVIEW OF APPLICATION STEPS                                 |    |
|---------------------------------------------------------------|----|
| STEP 1: CREATE AN ACCOUNT IN SM APPLY                         | 4  |
| STEP 2: CHOOSE A PROGRAM                                      | 5  |
| STEP 3: COMPLETE YOUR ORGANIZATION'S REGISTRATION             | 6  |
| STEP 4: COMPLETE YOUR ORGANIZATION'S APPLICATION              | 8  |
| STEP 5: UPLOAD SUPPORTING DOCUMENTS                           | 10 |
| STEP 5: COMPLETE THE RAPID TEST REQUEST FORM                  | 11 |
| STEP 6: SUBMIT YOUR APPLICATION FOR REVIEW                    | 13 |
| OPTIONAL: Completing request forms for multiple locations     | 14 |
| ADDITIONAL INFORMATION AND TASKS                              | 16 |
| Adding another team member to your organization's application | 16 |
| Change your password                                          | 16 |
| Viewing your applications in progress and submitted           | 17 |
| Understanding the Application 'Status'                        | 19 |

# This document is to be used as a guide when applying to the Canadian Red Cross Program COVID-19 Screening for Community Organizations

For full information about the program, including Application Guidelines, FAQs and other resources for applicants, visit: <a href="Stop the Spread">Stop the Spread and Stay Safe - Canadian Red Cross</a>

The Canadian Red Cross application portal uses a platform called **SurveyMonkey Apply** 

• For privacy information, relevant to how SurveyMonkey collects and stores user data, click here: https://help.smapply.io/hc/en-us/articles/360003749013-SurveyMonkey-Apply-Data-Privacy

In addition to this document, you can also find support by:

- contacting the site administrator at <a href="mailto:COVID19ScreeningProgram@redcross.ca">COVID19ScreeningProgram@redcross.ca</a>, or by phone at 1-888-381-8246.
- clicking the "i" button in the site header and choose Contact Site Administrator

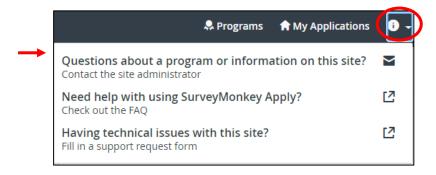

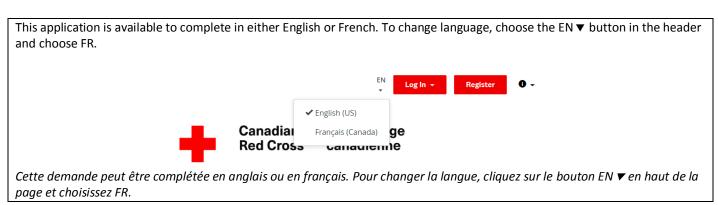

Completing this application may take anywhere between 30 min to a few hours depending on your organization's ability to source the information required. Documents required are referenced in Section 4 of this document.

#### **OVERVIEW OF APPLICATION STEPS**

The request for rapid tests is done in 2 stages:

- 1. **Registration**, which enables us to determine if your organization is located in a Region currently participating in the program, and then
- 2. Application Form which provides:
  - a. Information about your organization and whether it meets eligibility requirements
  - b. Uploaded documents proving the good standing of your organization
  - c. A **Request Form** to provide detailed information about the location you are requesting for (how many tests are needed and where to ship them).

If an organization would like to request rapid tests be sent to more than 1 location, a separate application is needed for each site. Please refer to the section "Completing request forms for multiple locations"

Note: SM Apply refers to all forms as 'Applications'. For this program, please be aware that the first form to be filled out is the Registration Form (to provide General Organization Information), and the next form is the Application Form (to provide Specific Organization Information), ending in the Request Form (to provide Individual Site Needs and Location Information).

#### **STEP 1:** CREATE AN ACCOUNT IN SM APPLY

The first task is to create an account on the Canadian Red Cross Application Portal by going to <a href="https://redcross.smapply.ca">https://redcross.smapply.ca</a> on any web-enabled computer or mobile device. For the best user experience please DO NOT USE INTERNET EXPLORER, any other browser such as Chrome or Firefox or Edge may be used.

Choose "REGISTER" located at the top of your screen.

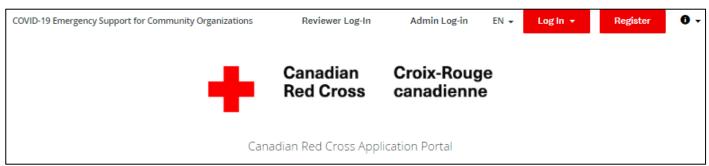

Enter your name, email, and choose a secure password, then click "CREATE ACCOUNT"

Once you enter your information you will receive a prompt from the system to verify your email. Upon successful verification you may continue with your application.

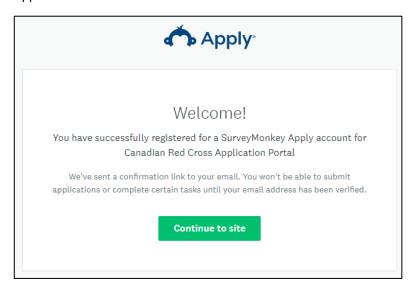

If you do not verify your email address you will be unable to continue. Click the red button in the header to resend the verification link.

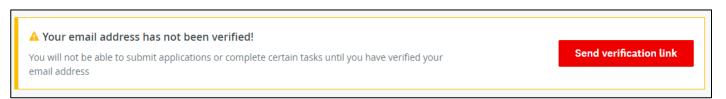

## **STEP 2:** CHOOSE A PROGRAM

There may be several active programs in the menu. Choose the COVID-19 Screening for Community Organizations box.

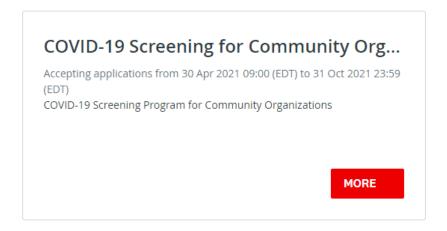

Click on the "MORE" button to access specific information pertaining to the program.

From the Program information page click on "APPLY" to begin your application.

# COVID-19 Screening for Community Organizations

Your organization can gain access to easy and free tests to implement as part of a screening program to mitigate risk to your staff and the community your organization supports. You will also be contributing to the collective response to COVID-19 through screening and rapid action.

#### Who can Register?

If you're a charity, a non-profit or an Indigenous community organization with five (5) personnel (staff and volunteers) who work in close proximity to each other or have direct contact with

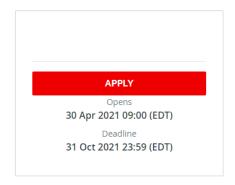

#### **STEP 3: COMPLETE YOUR ORGANIZATION'S REGISTRATION**

Your screen will look similar to the screenshot below once you have launched into the program registration.

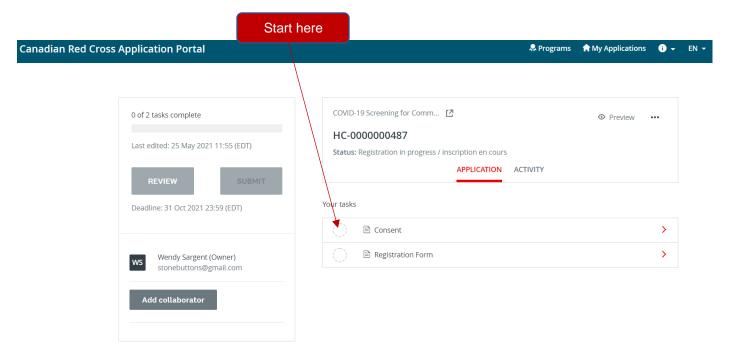

#### COMPLETE ALL SECTIONS OF YOUR REGISTRATION

Once you begin to complete the registration, the Task List from your dashboard will show on the left side of your screen, providing a roadmap of all the tasks that are required to complete the section. Use this to navigate through the steps of your registration / application.

The icons provide the following information:

Task not yet started
Task in progress
Task Completed

All mandatory sections must show a red checkmark before you will be able to submit your application. The progress bar below the Task List (x of 2 tasks complete) will also provide a summary to gauge your progress. At any point, you can save your progress and return to complete the application at another time.

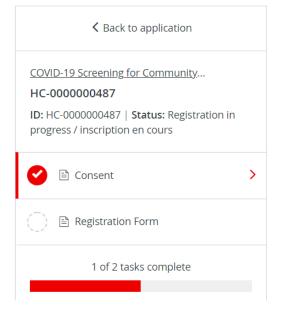

#### **CONSENT**

Please read the language provided in the consent form and provide your agreement by choosing the button "I AGREE" and then clicking "MARK AS COMPLETE" to save and continue.

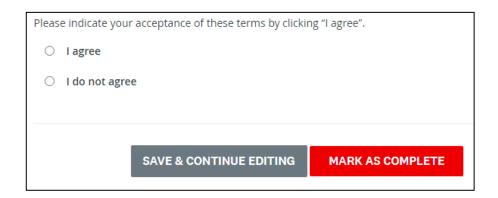

You will complete the two tasks for Registration, marking each as Complete.

Once they are complete, the Submit button will turn red, and you must click this to submit your registration.

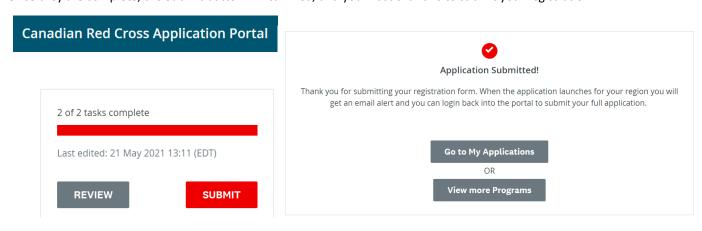

Once the program is open in your Region you will receive an invitation to complete the Application form. If the program is not yet available in your Region, your Registration Form will be held and you will receive a notification when the Program is available in your Region.

## **STEP 4: COMPLETE YOUR ORGANIZATION'S APPLICATION**

Once you have received an email from the system inviting you to fill out your application, Log in to your account and go to My Applications (at the top of your screen) and click Start to begin your full application.

#### All Applications •

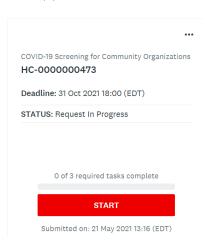

You will be taken into the full application. Work through the steps listed on the Task List at the left side of your screen.

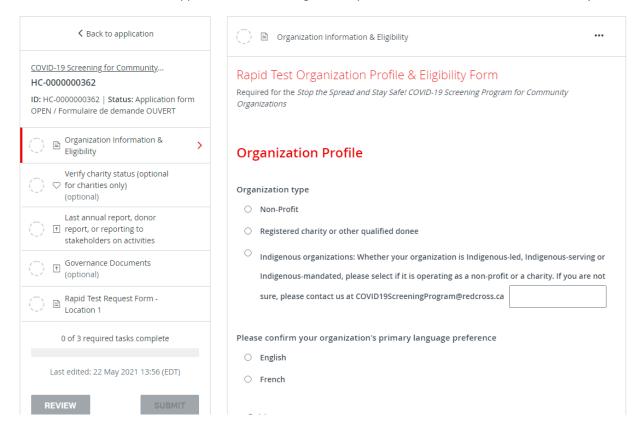

Choose "SAVE & CONTINUE EDITING" located at the bottom of the form to save your work periodically.

SAVE & CONTINUE EDITING MARK AS COMPLETE

When you click "SAVE & CONTINUE EDITING" you will be alerted if the form contains errors (e.g., blank fields that have not yet been filled out) but the form is still going to save with the errors.

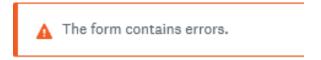

The status of your form in the Task List will turn half red to indicate it is in progress.

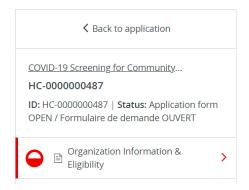

As you complete each section, choose "MARK AS COMPLETE" which will turn the task into a red checkmark on the Task List. If you have completed the task and would like to return to make a change, you may reopen by clicking the "..." menu at the top of the screen and choosing "EDIT". Note you will need to "MARK AS COMPLETE" again once you have completed your edits.

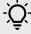

**TIP** – If you would like to print out the application to be able to gather the information offline before entering into your online application, you may obtain a copy by clicking the "..." menu at the top of the screen and choosing "DOWNLOAD". This will open a PDF copy of the application which you may print for your own use.

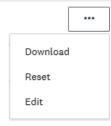

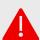

**WARNING**: If you select "RESET" from the "..." menu, all data in your form will be deleted.

#### **STEP 5:** UPLOAD SUPPORTING DOCUMENTS

On your dashboard there are a few tasks that require you to upload supporting documents.

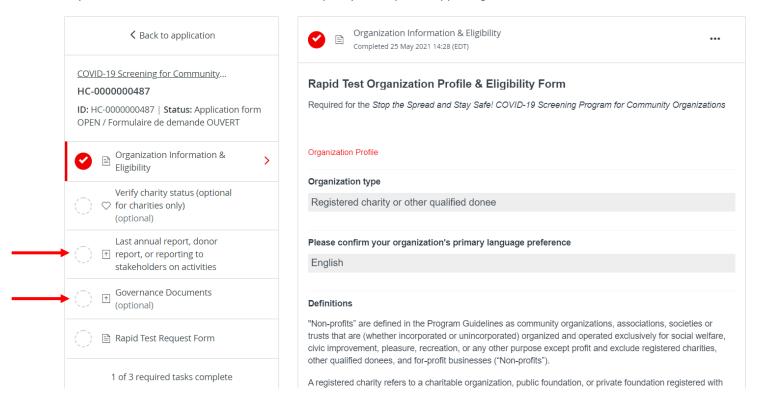

In each section, upload your document into the system by clicking "ATTACH FILE" or if the format is a YouTube or Vimeo video, you can "LINK TO VIDEO" instead. Upload file formats allowed include Word, PDF, or image files such as .JPG, .PNG. When finished uploading click "MARK AS COMPLETE".

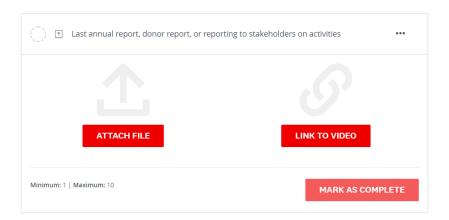

# **STEP 5:** COMPLETE THE RAPID TEST REQUEST FORM

The Rapid Test Request Form provides information on how many individuals you will be testing and the location of the rapid test usage site.

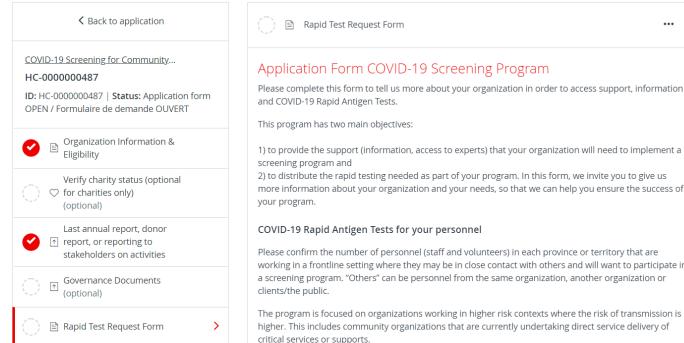

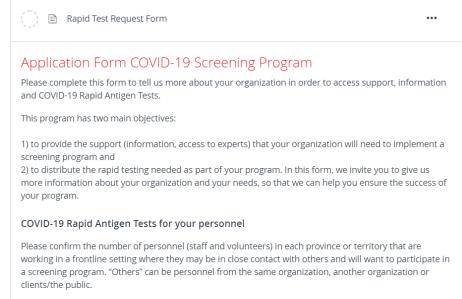

Save your application regularly by clicking "SAVE & CONTINUE EDITING" at the bottom of the form.

SAVE & CONTINUE EDITING

MARK AS COMPLETE

#### **COVID-19 Screening for Community Organizations**

Signing your document: Type your name into the Signing Authority box, and then use your mouse or touchpad to sign your name in the blank space provided. You may choose "CLEAR" to clear the box and try again if you are not satisfied.

| Terms & Conditions                                                                                                    |
|----------------------------------------------------------------------------------------------------|
| Rapid Testing for Community Organizations led by Health Canada, the Grantee hereby agrees to the following terms set forward in this form. Note this is a binding legal agreement so please ensure that the person completing this form reviews the Terms and Conditions and has the authority to bind the Grantee's organization. |
| Type Name of Signing Authority                                                                                                    |
|                                                                                                    |
| Signature                                                                                                    |
|                                                                                                    |
|                                                                                                    |
|                                                                                                    |
| Clear                                                                                                    |

Once you have signed electronically click "MARK AS COMPLETE".

Once "MARK AS COMPLETE" has been checked, the form will lock and a red check mark will show against the task in the left hand task list. If all required tasks have been completed, the Submit button will become available (see the next step).

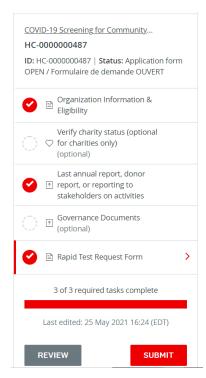

If you need to return to the application form to make a change (before the final submission), click the "..." button at the top right of the page and choose "EDIT". This will unlock the page for editing. You will need to choose "MARK AS COMPLETE" again once you are done editing.

# **STEP 6: SUBMIT YOUR APPLICATION FOR REVIEW**

Once there is a check mark against all sections in the task bar, you are ready to submit for review.

Click the "SUBMIT" button found at the bottom of the task bar.

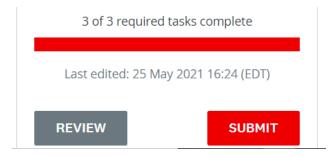

The system will present you with an opportunity to review your application and documentation before your final submission. Click on "REVIEW" to access. If all is correct, select "SUBMIT" again and your application will be forwarded to the administration team for review. You will be contacted if additional information is required.

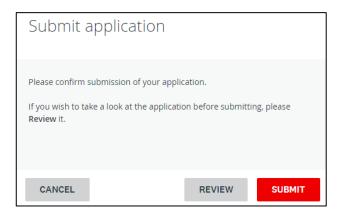

You may then redirect to the view more programs page and complete an additional application for another location if desired.

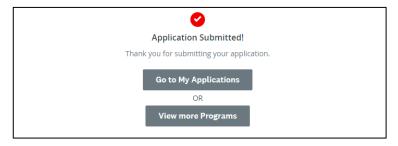

# **OPTIONAL:** Completing request forms for multiple locations

\*\* Ensure you use the same account for additional locations you used to register the first location.

To request for an additional location, go to the Programs menu on your main page. Find the COVID-19 Screening for Community Organizations program box.

Choose 'More' on the program box.

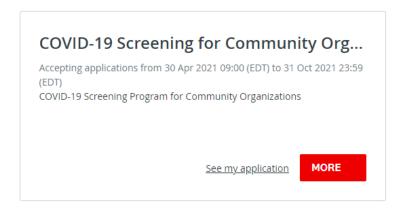

In the 'More' page you can choose to view the application already submitted ("See my application"), or begin a new application. Choose Apply to begin a new application.

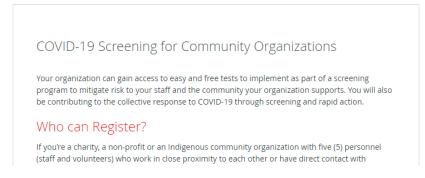

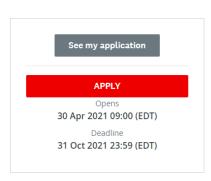

You will be taken into the Registration step first, but all data from previous application will be already filled in. If you have no changes, click Submit.

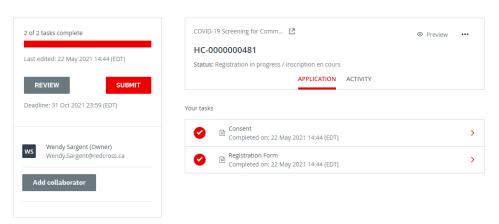

#### **COVID-19 Screening for Community Organizations**

If you do want to make changes, choose the three dots (...) at top right corner and choose Edit.

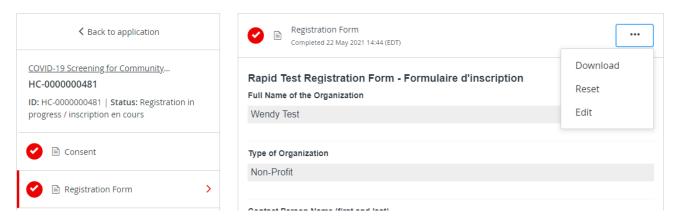

When finished editing, choose 'Complete', and then 'Submit' from the left menu.

If your newly created location registration is in an approved Region that is currently participating in the program, you will receive an email to continue your application. All information will be pre-populated from previous application except for the Request Form which is unique to the new location.

When complete, click 'Submit' to submit for review by the Review Team.

# **ADDITIONAL INFORMATION AND TASKS**

#### Adding another team member to your organization's application

You can add additional team members to your account to enable a collaborative approach to completing your organization's application. To invite additional team members to your application, choose "ADD COLLABORATOR" located below your Task List. This will send an email to your chosen colleague to invite them to participate.

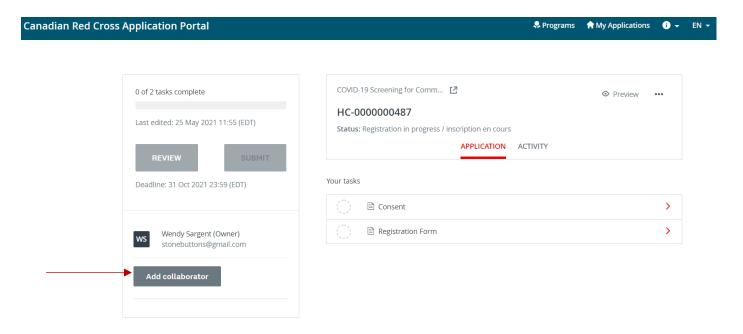

# **Change your password**

To change your password, click on your name on the top right corner of the screen and choose "MY ACCOUNT". Scroll down to "CHANGE PASSWORD". Click "SAVE" when you're done.

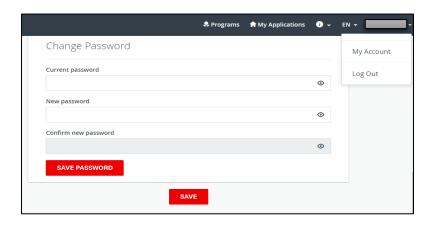

# Viewing your applications in progress and submitted

Clicking on the "MY APPLICATIONS" button will display the applications that are in progress/submitted.

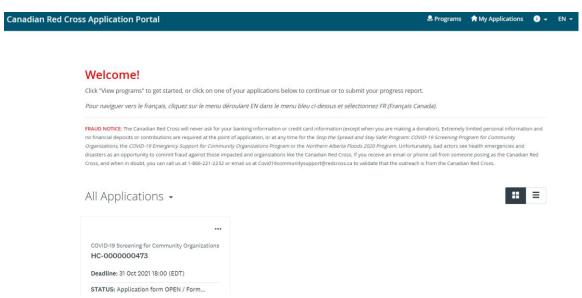

Once your application is completed and submitted you may return to this page to see the status of your application.

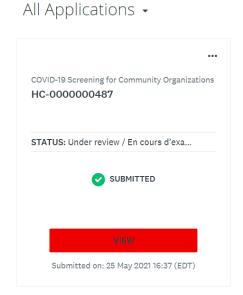

The status will show as Application in Progress until you Submit the application (status "SUBMITTED"). For a list of possible statuses you may see here please see the table on the next page.

#### **COVID-19 Screening for Community Organizations**

To view your application online, choose "VIEW" to enter the application, then choose choose "PREVIEW" at the top right. To download a copy of the application click '...' and "DOWNLOAD".

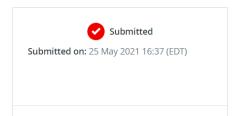

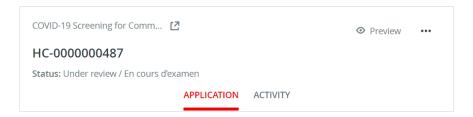

If you have a question regarding the status of your application, please view your application online as the status is updated as it progresses through the review process. For additional questions, please contact the administrator at 1-888-381-8246 or by email at <a href="mailto:COVID19ScreeningProgram@redcross.ca">COVID19ScreeningProgram@redcross.ca</a>.

# **Understanding the Application 'Status'**

Once you complete your application, you will be able to view the status of your application(s) as it moves through the review process. The following provides more information on what each status indicates.

| Registration In Progress                                            | Registration is being completed by the applicant and has not yet been submitted.                                                                                                    |
|---------------------------------------------------------------------|----------------------------------------------------------------------------------------------------|
| Holding                                                             | Registration has been submitted but Applicant's geographical Region (province/territory) has not yet joined the program. Application will be held and once the Region joins the program the applicant will be notified by email. |
| Application Form OPEN                                               | Registration was successfully submitted and applicant's Region is eligible to apply for Rapid Tests. Applicant should return to the portal to continue their application.                                                        |
| Submitted                                                           | Application is complete and has been submitted to the Administrator for review.                                                                                                    |
| Under Review                                                        | The application is being reviewed by an Administrator.                                                                                                    |
| Check your email for important communication - Information Required | Additional information or documentation is required to complete review of the application. An email has been sent to the Applicant.                                                                                              |
| Request Processing                                                  | Application has been approved and order has been sent for processing and shipment.                                                                                                    |
| Reporting                                                           | Order fulfillment complete, portal is open to receive testing reports.                                                                                                    |
|                                                                     |                                                                                                    |